#### **Инструкция ПО АВТОРИЗАЦИИ**

### **пользователя на сайте дистанционного обучения ОГАОУ ДПО «БелИРО»**

# Адрес сайта: **http://moocbeliro.ru**

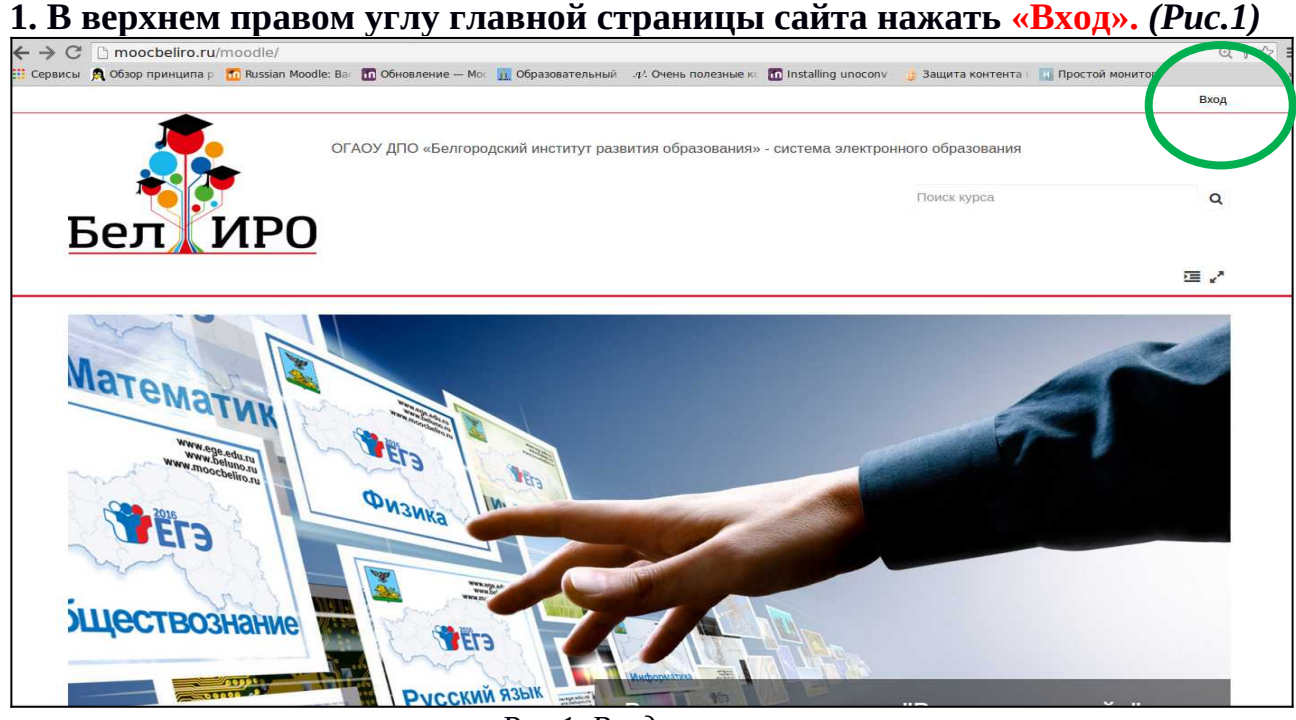

*Рис.1. Вход в систему*

## **2. В левой части экрана заполнить предложенные поля** *(рис. 2)***:**

 - в поле **«Имя пользователя / адрес электронной почты»** ввести имя пользователя (логин) **или** адрес электронной почты, указанные при регистрации.

-в поле **«Пароль»** ввести пароль, указанный при регистрации.

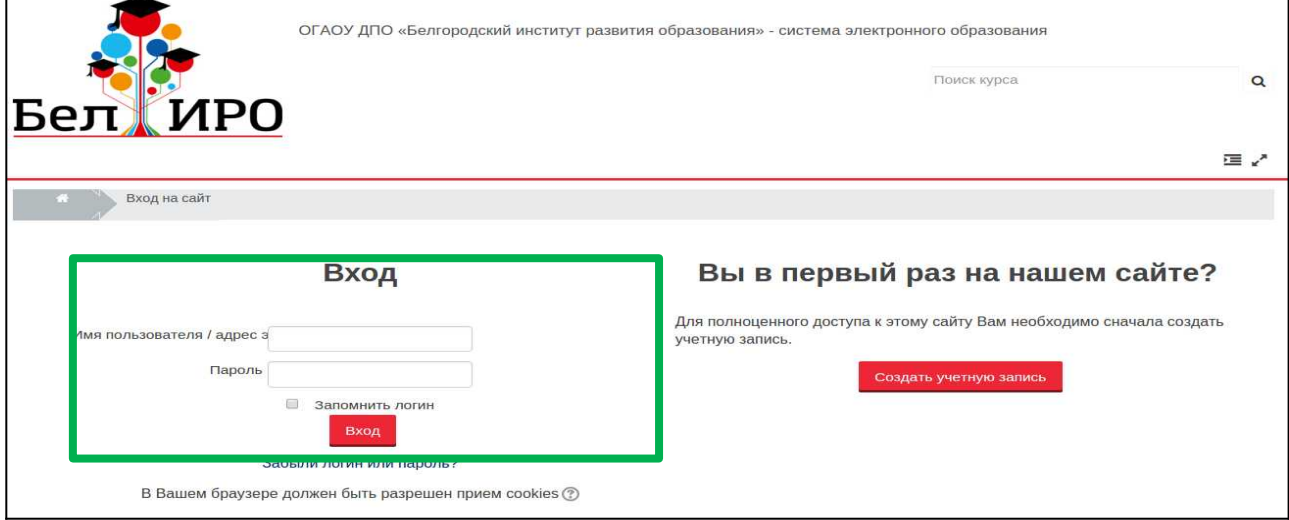

*Рис.2. Ввод логина и пароля.*

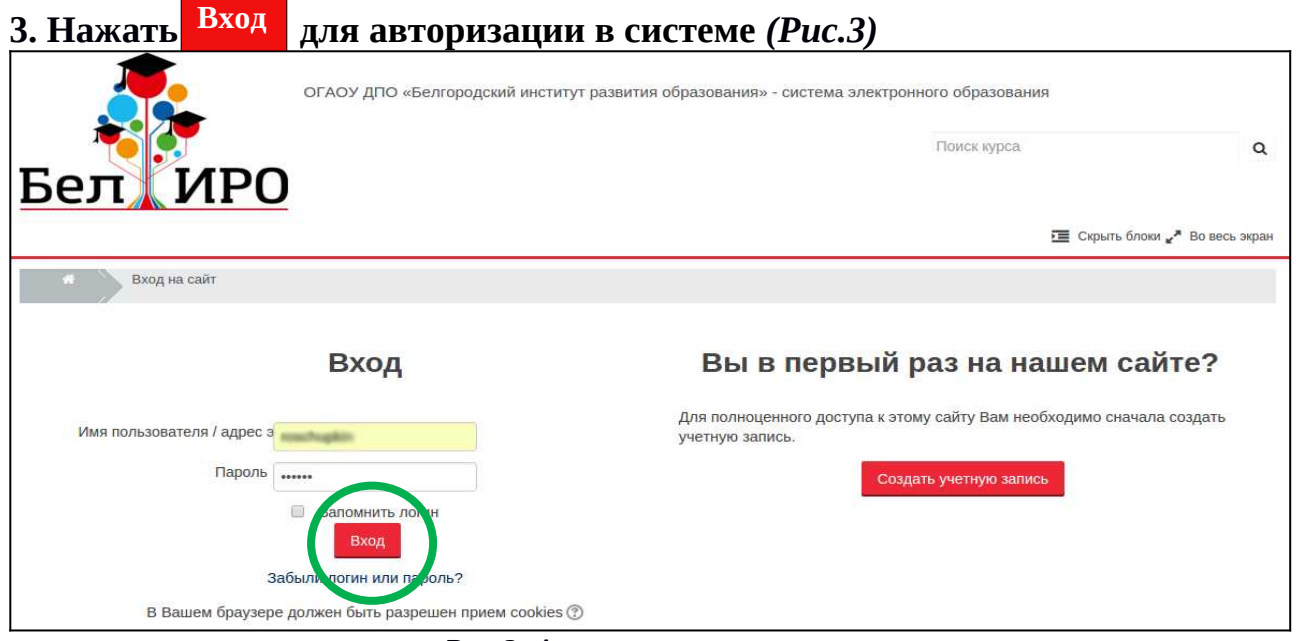

*Рис.3. Авторизация в системе*

#### **Обратите внимание:**

если Вы забыли **имя пользователя** (логин) и/или **пароль**, но помните адрес электронной почты, указанный Вами при регистрации, воспользуйтесь функцией восстановления, перейдя по ссылке «**Забыли логин или пароль?»** (рис. 4) **(***см. ИНСТРУКЦИЮ ПО ВОССТАНОВЛЕНИЮ ПАРОЛЯ),* либо обратитесь в службу технической поддержки сайта по телефону **(4722) 34-19-64**

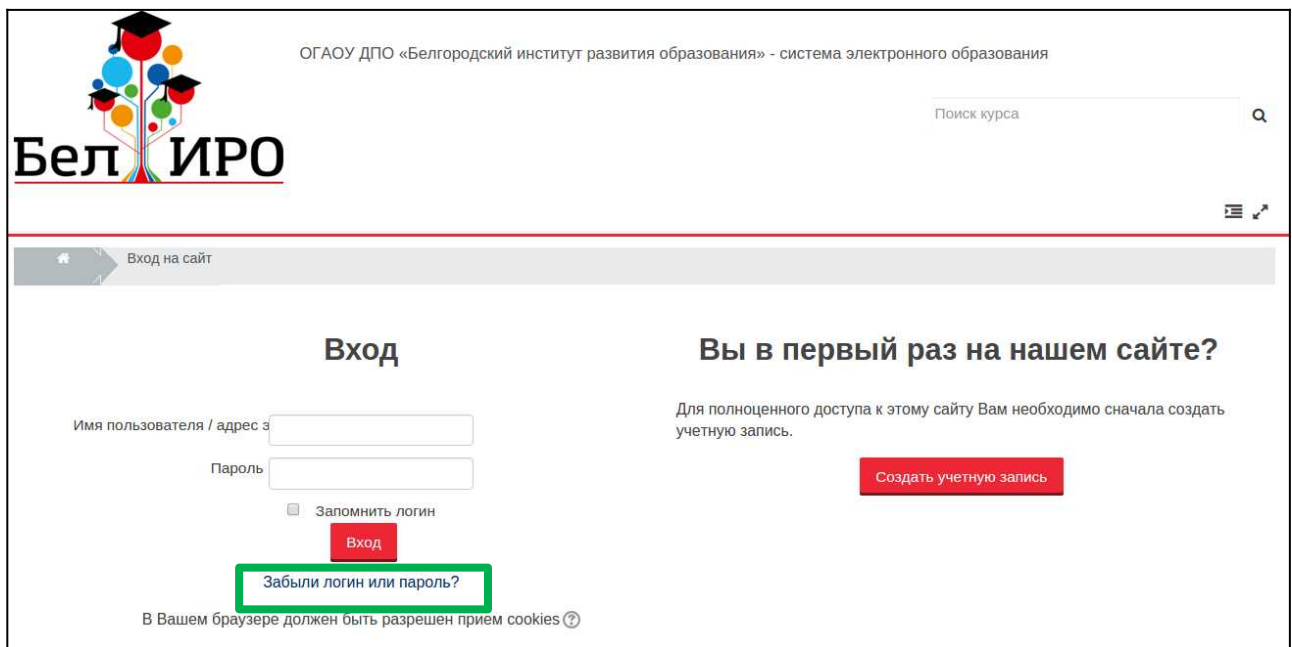

*Рис.4. Переход к восстановлению пароля*

## **4. В результате успешной авторизации в верхнем правом углу сайта появится имя и фамилия, указанные при регистрации.** *(Рис.5)*

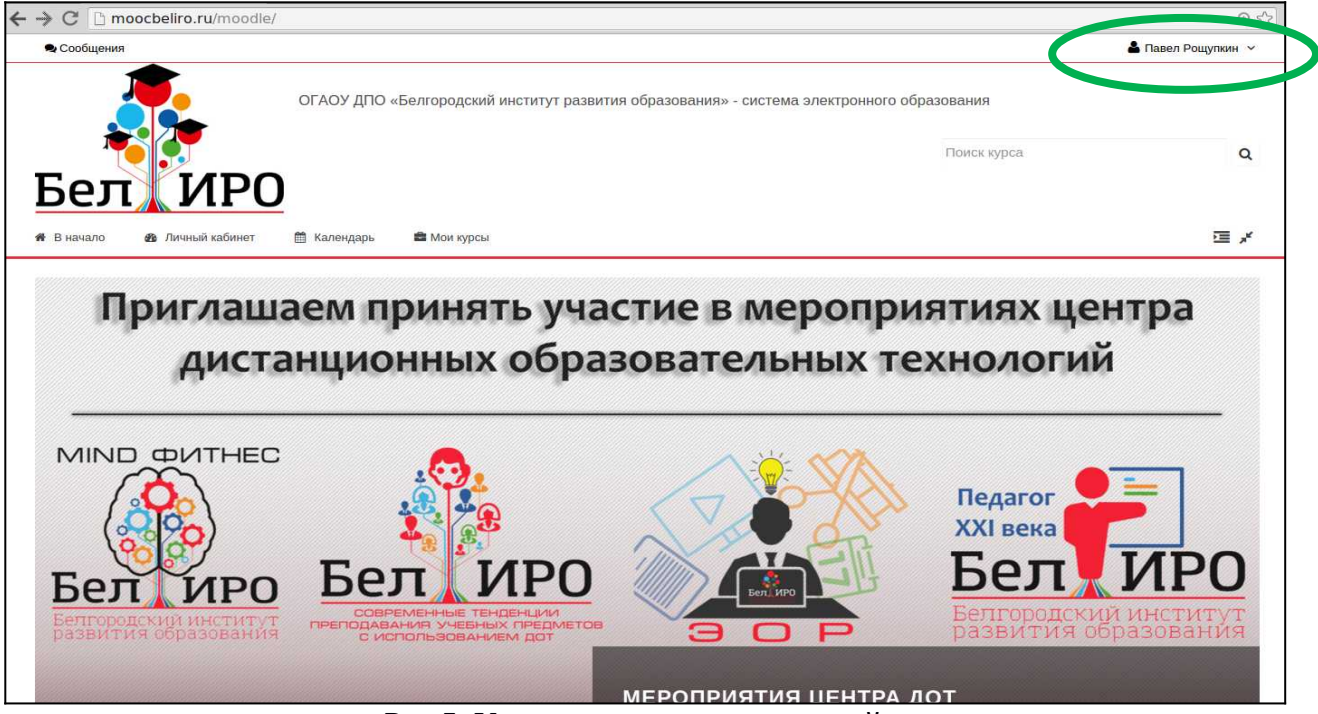

Рис.5. Успешная авторизация на сайте

Разработка инструкции: **Рощупкин П.В**., старший методист Центра дистанционных образовательных технологий ОГАОУ ДПО «БелИРО»